## Come eseguire l'aggiornamento della licenza con lo strumento di aggiornamento della versione?

## Sommario

Solo per uso esterno da parte del cliente/partner: queste istruzioni sono fornite per aiutare i clienti/partner a eseguire autonomamente le operazioni necessarie per risolvere il problema. Se il cliente o il partner incontra dei problemi nelle istruzioni, chiedere di aprire una richiesta di assistenza in relazione al supporto delle licenze (<https://www.cisco.com/go/scm>) per risolvere il problema. NON eseguire queste operazioni da solo se si è una risorsa Cisco interna al di fuori del team di supporto alle licenze.

Prima di iniziare, verificare di disporre di:

- Account Cisco.com attivo.
- Il COID utenti deve essere associato al contratto con aggiornamento
- Numero di contratto
- Smart Account e account virtuale

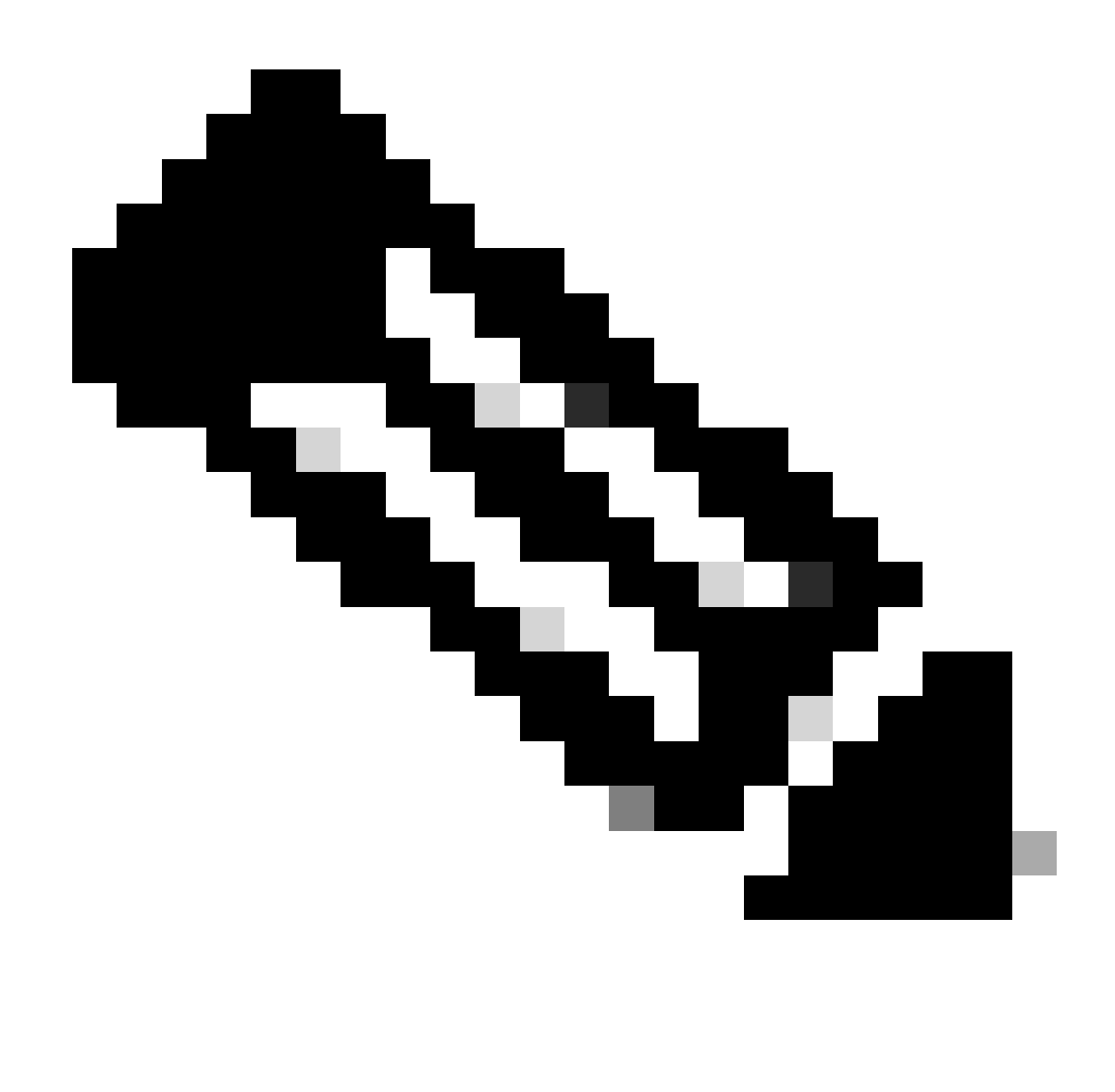

Nota: è possibile eseguire l'aggiornamento senza Smart/Virtual Account poiché non è obbligatorio

## Aggiornamento della licenza con uno Smart Account (SA)

Passaggio 1: Accedi a [Cisco Software Central](https://software.cisco.com/) con il tuo account Cisco.com.

Passo 2: passare a Gestisci diritti, quindi fare clic su Access MCE, selezionare Smart Account

Fase 3: fare clic su Licenze.

Passaggio 4: fare clic su Aggiornamento versione per visualizzare tutte le licenze disponibili per l'aggiornamento della versione.

Passo 5: nella pagina Crea ordine è possibile:

- Applicare i filtri per trovare gli aggiornamenti da acquistare.
- Selezionare le licenze dei prodotti da espandere e ottenere una visualizzazione dettagliata.
- Aggiornare la quantità dell'ordine per il prodotto richiesto che si desidera ordinare.

Passaggio 6: fare clic sull'icona a forma di matita nella colonna Account virtuale ordine per depositare le licenze ordinate in un VA.

Passo 7: fare clic su Procedi all'ordine da portare alla pagina Esamina ordine.

Passo 8: nella pagina Esamina ordine è possibile:

- Verifica riepilogo aggiornamenti
- Immettere l'e-mail di consegna elettronica nella sezione Dettagli ordine. (Nota: questa operazione è obbligatoria per ricevere la conferma dell'ordine.)

Passaggio 9: fare clic su Ordine per passare alla pagina DocuSign.

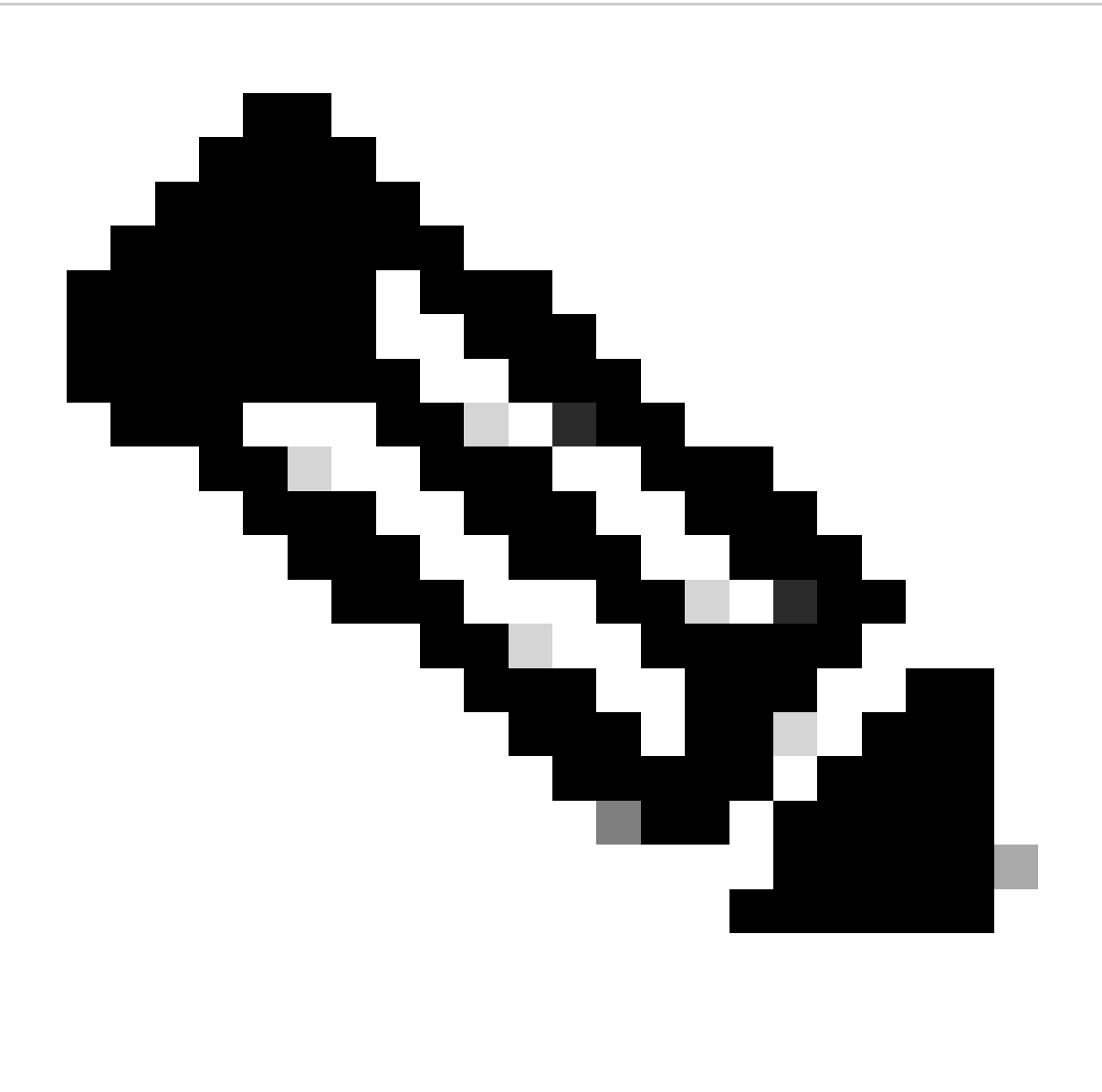

Nota: fare clic su Indietro per tornare alla pagina Crea ordine e modificare l'ordine.

Passaggio 10: fare clic su Continua per passare al documento.

Passaggio 11: rivedere il documento nella pagina DocuSign

Passaggio 12: Apporre la firma digitale al documento.

Passo 13: fare clic su Fine per visualizzare la pagina Conferma ordine.

Passaggio 14: fare clic su Fine. (Viene inviato un messaggio e-mail all'indirizzo e-mail di eDelivery fornito dall'utente.)

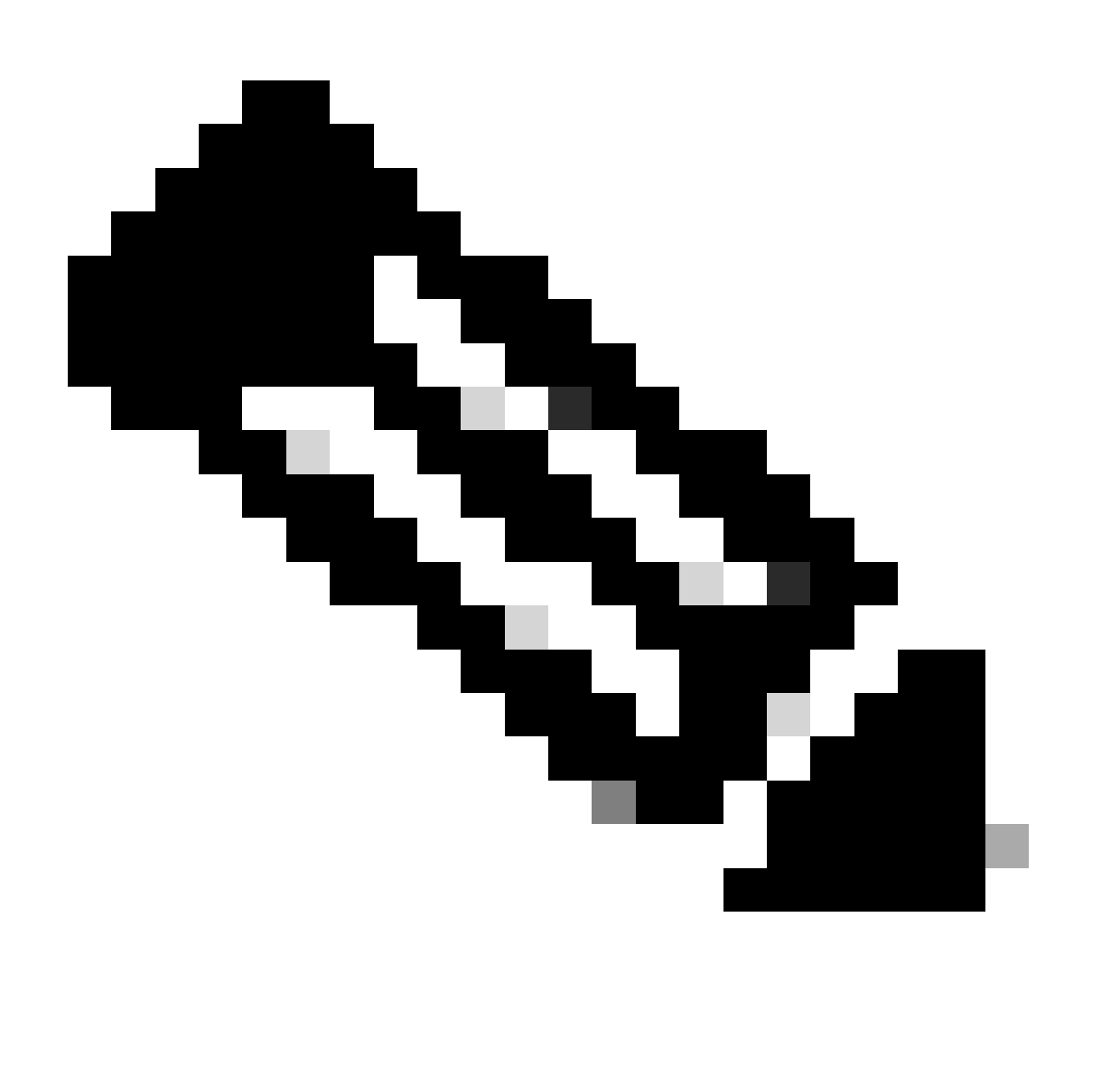

Nota: una volta effettuato l'ordine, il provisioning delle licenze avviene secondo la normale procedura di ordinazione.

Aggiornamento di una licenza senza uno Smart Account

Passaggio 1: Accedi a [Cisco Software Central](https://software.cisco.com/) con il tuo account Cisco.com.

Passo 2: passare a Gestisci diritti, quindi fare clic su Accesso MCE

Passaggio 3: selezionare Procedi al portale senza uno Smart Account

Fase 4: fare clic su Licenze.

Passaggio 5: andare a Aggiornamento versione per visualizzare tutte le licenze disponibili per l'aggiornamento della versione.

Passaggio 6: selezionare il numero di contratto, fare clic su Vai all'aggiornamento della versione

Passo 7: nella pagina Crea ordine è possibile:

- Applicare i filtri per trovare gli aggiornamenti da acquistare.
- Selezionare le licenze dei prodotti da espandere e ottenere una visualizzazione dettagliata.
- Aggiornare la quantità dell'ordine per il prodotto richiesto che si desidera ordinare.

Passo 8: selezionare SA/VA a cui depositare le licenze, fare clic su Applica

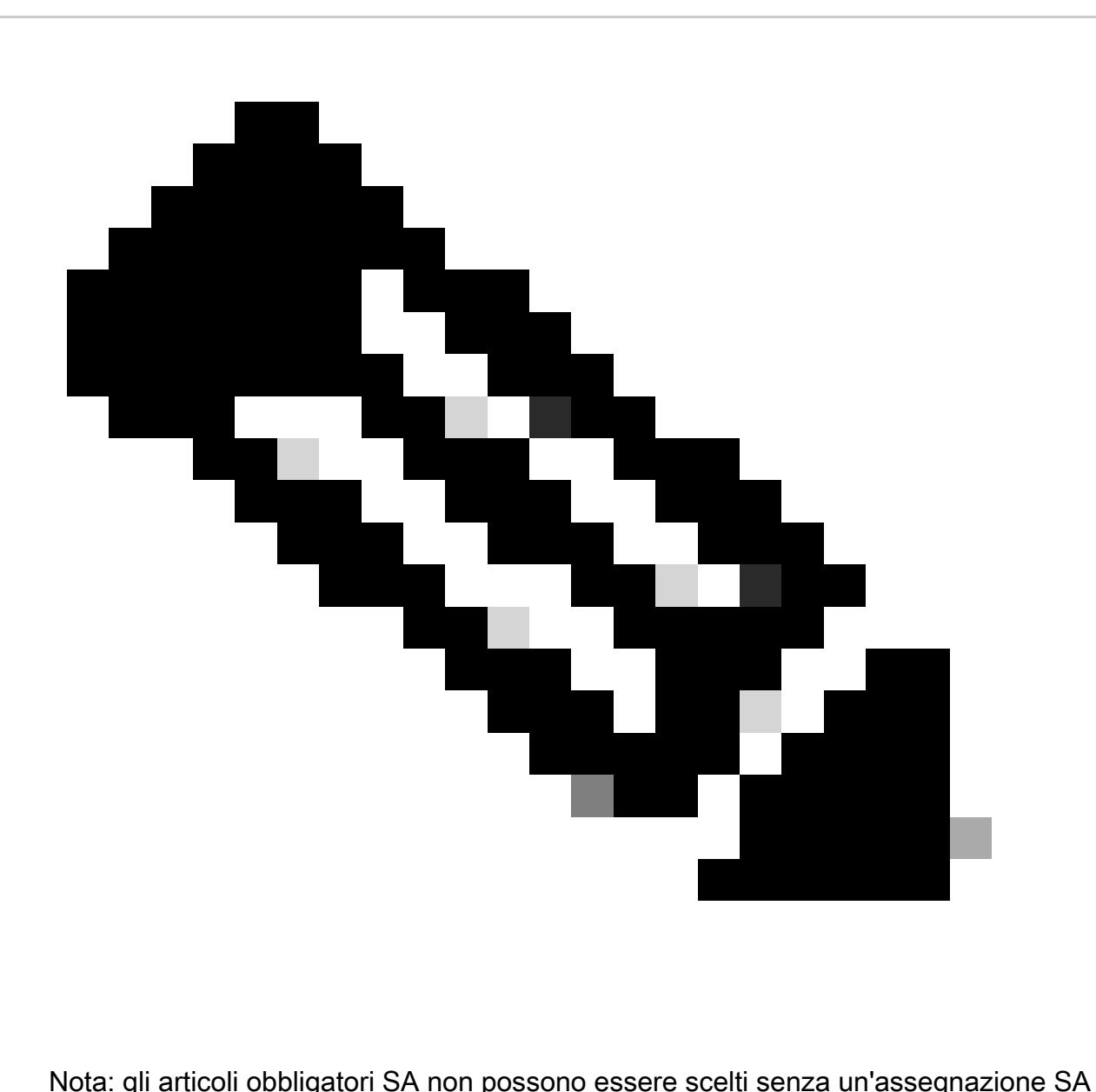

Passo 9: fare clic su Procedi all'ordine da portare alla pagina Esamina ordine.

Passo 10: nella pagina Esamina ordine è possibile:

- Verifica riepilogo aggiornamenti
- Immettere l'e-mail di consegna elettronica nella sezione Dettagli ordine. (Nota: questa operazione è obbligatoria per ricevere la conferma dell'ordine.)

Passaggio 11: fare clic su Ordine per passare alla pagina DocuSign.

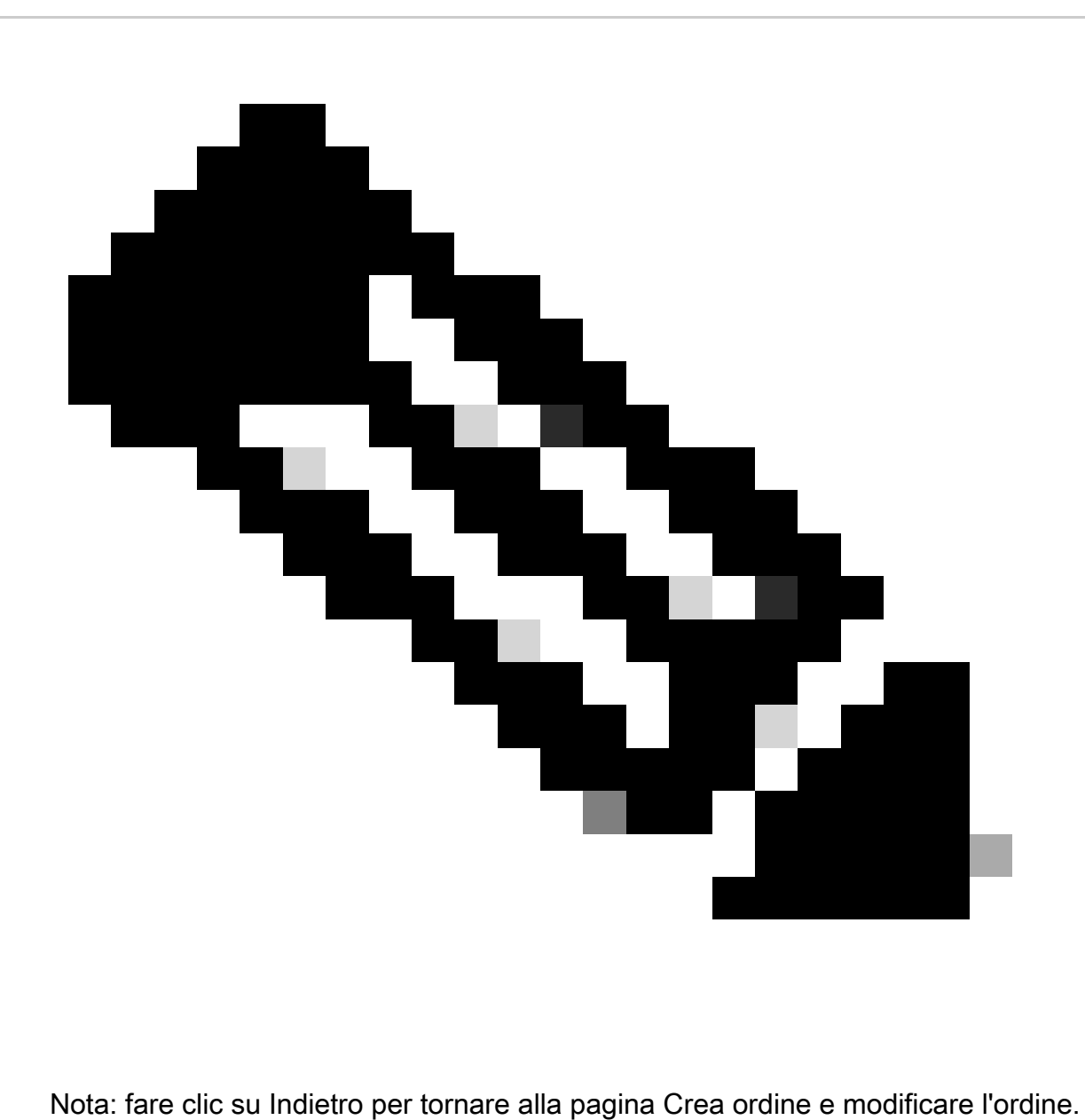

- Passaggio 12: fare clic su Continua per passare al documento.
- Passaggio 13: rivedere il documento nella pagina DocuSign
- Passaggio 14: Apporre la firma digitale al documento.
- Passo 15: fare clic su Fine per visualizzare la pagina Conferma ordine.
- Passaggio 16: fare clic su Fine. (Un'email sarà inviata all'indirizzo e-mail fornito dall'utente.)

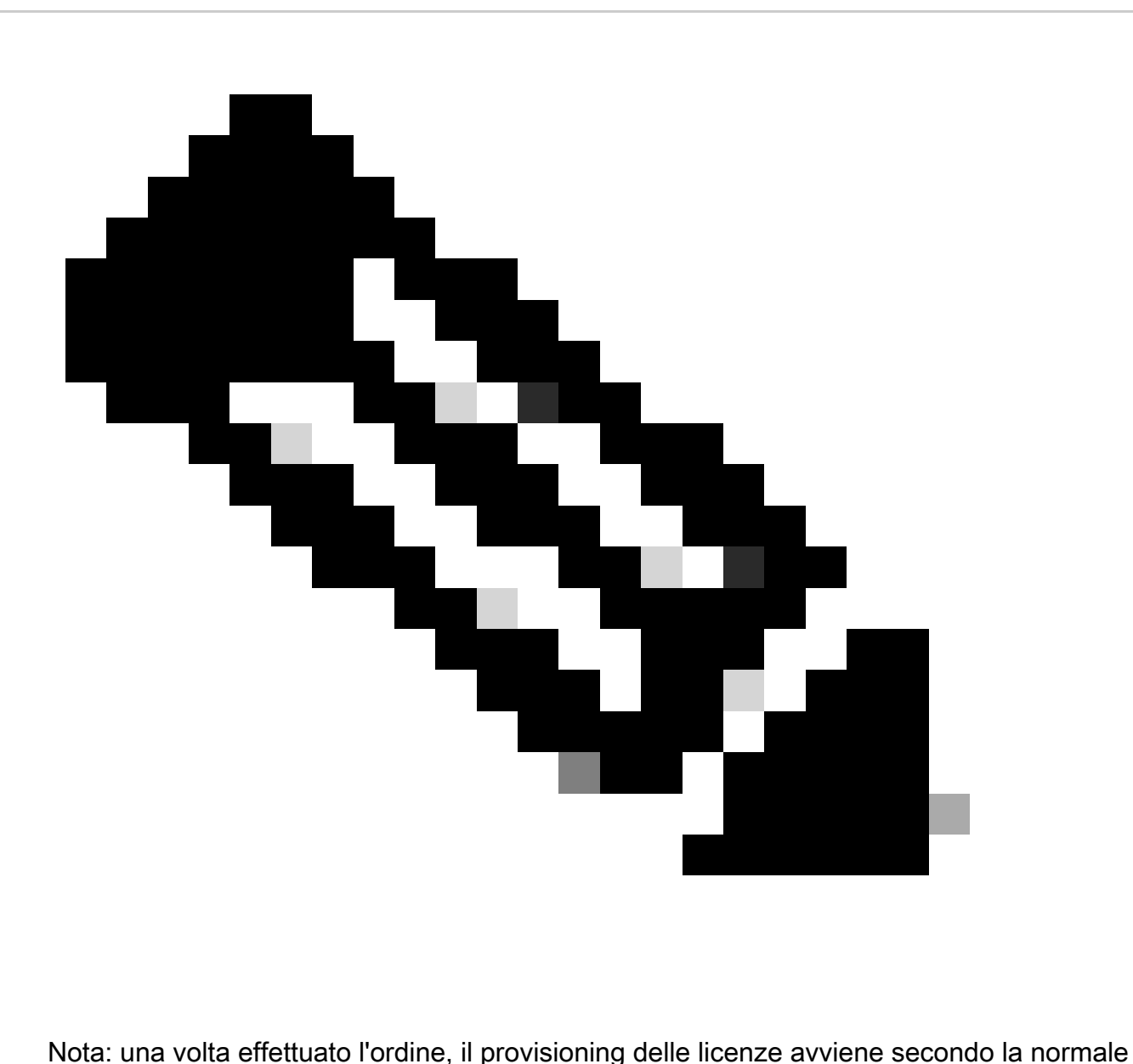

procedura di ordinazione

Risoluzione dei problemi:

- 1. Non sono in grado di vedere alcun aggiornamento disponibile a mio avviso. Aprire una richiesta di assistenza in [Support Case Manager \(SCM\)](https://mycase.cloudapps.cisco.com/case?swl) utilizzando l'opzione Software Licensing.
- 2. Si verifica un errore durante l'esecuzione dell'aggiornamento della versione. Aprire una richiesta di assistenza in [Support Case Manager \(SCM\)](https://mycase.cloudapps.cisco.com/case?swl) utilizzando l'opzione Software Licensing.
- 3. Non ho ricevuto l'email di conferma. Aprire una richiesta di assistenza in <u>[Support Case](https://mycase.cloudapps.cisco.com/case?swl)</u> [Manager \(SCM\)](https://mycase.cloudapps.cisco.com/case?swl) utilizzando l'opzione Software Licensing.

Se si verifica un problema con questa procedura che non è possibile risolvere, aprire una richiesta di assistenza in **Support Case Manager (SCM)** utilizzando l'opzione di gestione delle licenze software.

Per commenti sul contenuto di questo documento, fai clic [qui.](https://app.smartsheet.com/b/form/b4046460ebdf4287bba6c3de30bd39b9)

## Informazioni su questa traduzione

Cisco ha tradotto questo documento utilizzando una combinazione di tecnologie automatiche e umane per offrire ai nostri utenti in tutto il mondo contenuti di supporto nella propria lingua. Si noti che anche la migliore traduzione automatica non sarà mai accurata come quella fornita da un traduttore professionista. Cisco Systems, Inc. non si assume alcuna responsabilità per l'accuratezza di queste traduzioni e consiglia di consultare sempre il documento originale in inglese (disponibile al link fornito).